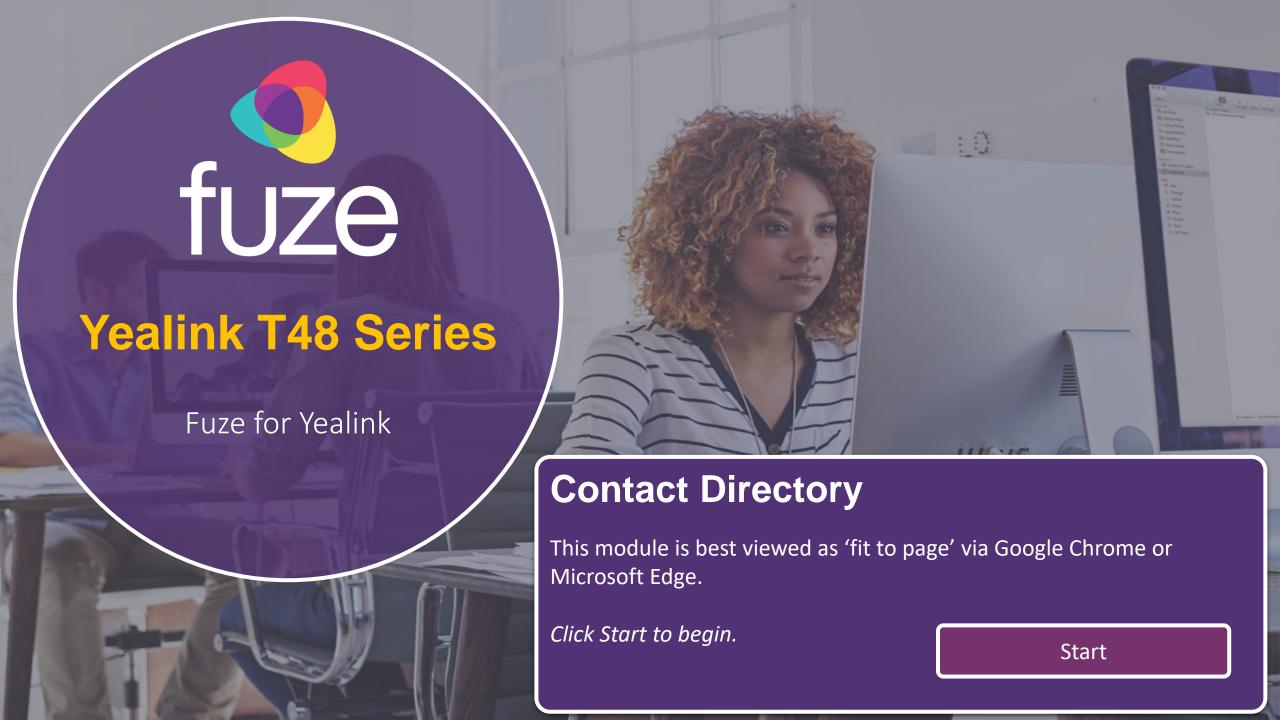

### **Contact Directory**

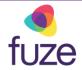

#### **Contacts, Speed Dial, Buddy Watch**

This module will cover the contact directory and setting up line key functionality.

Use the 'Next' button and clickable hotspots to navigate through this interactive guide.

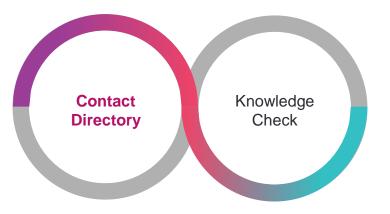

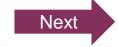

### Accessing the Contact Directory

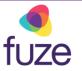

The Contact Directory may be synced to include company contacts as well as a local directory on the phone.

To access the Contact Directory:

3

Tap the Directory shortcut key

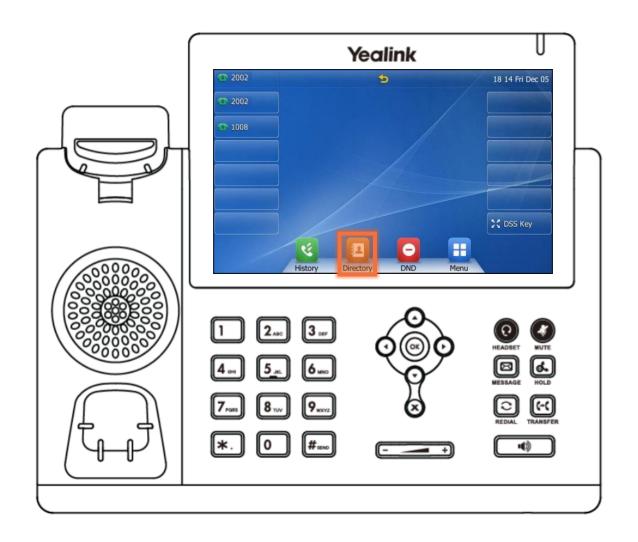

### Accessing the Contact Directory

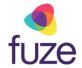

Tap to highlight the appropriate directory.

If no other directories have been added, the All Contacts directory will be highlighted.

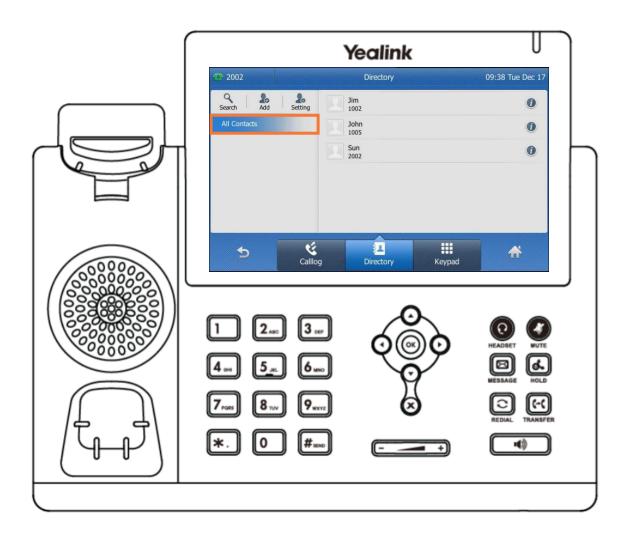

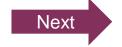

### Searching the Contact Directory

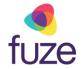

To search for a contact within the directory:

• Tap Search Search

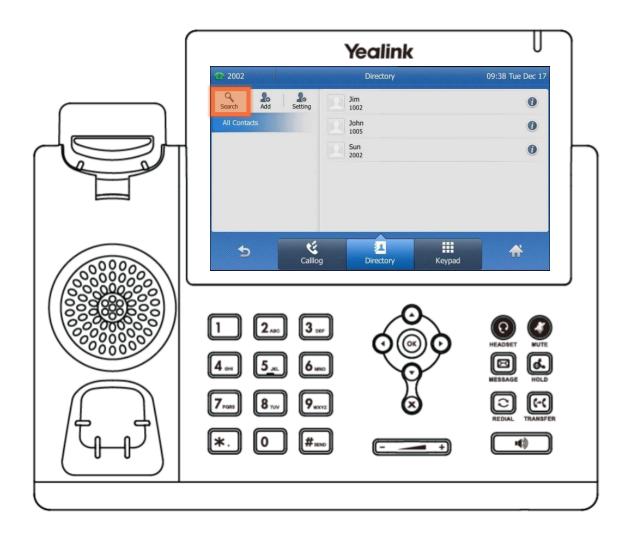

### Searching the Contact Directory

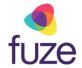

- Use the dial pad to enter search criteria for the contact
  - It is possible to search by first or last name, or by the contact's extension
- Once the search results display, tap the icon next to the contact

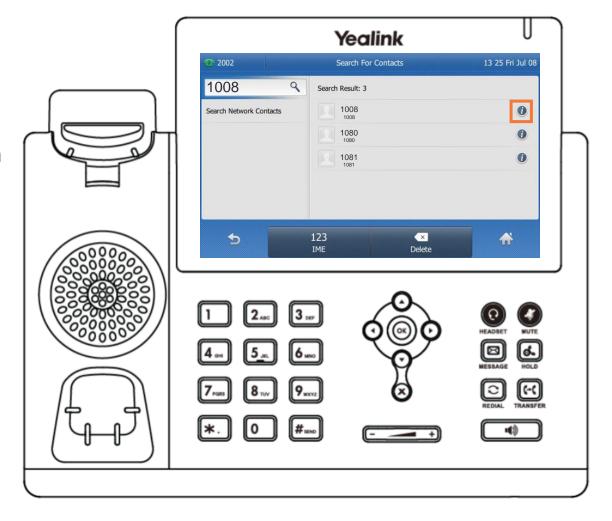

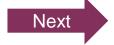

### Calling a Contact

With the contact selected:

Tap Send Send

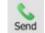

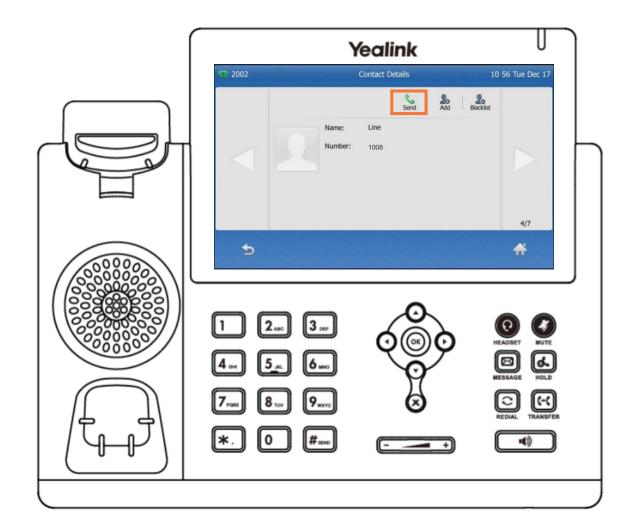

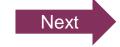

### Adding a Contact

fuze

Daniel is a regular customer but is not currently included in the phone's directory.

Once inside the directory, to add a contact:

• Tap Add &

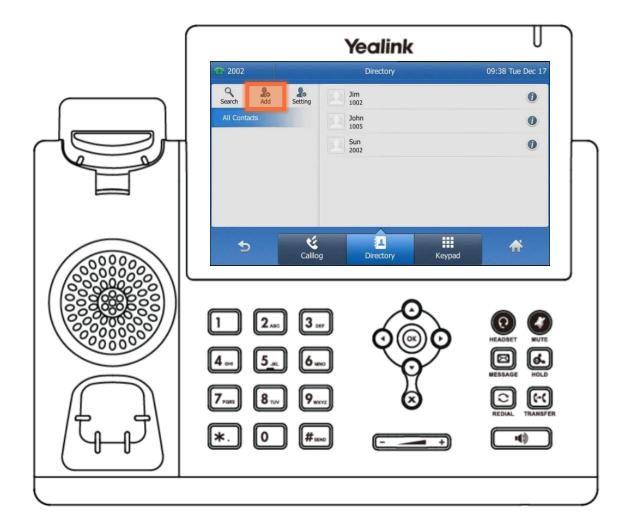

### Adding a Contact

fuze

After the contact information is entered using the dial pad:

• Tap Save Save

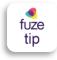

The newly added contact will be saved in the local directory for the phone.

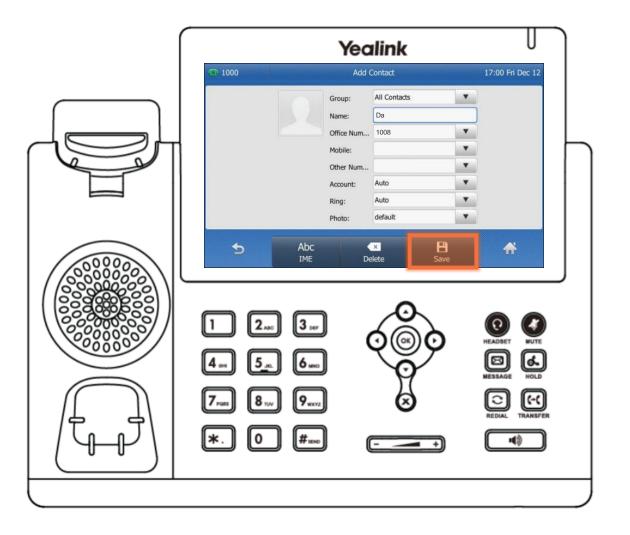

## Editing a Contact

# **f**uze

#### To edit contact information:

- Locate the contact in a directory
- Tap the ① icon

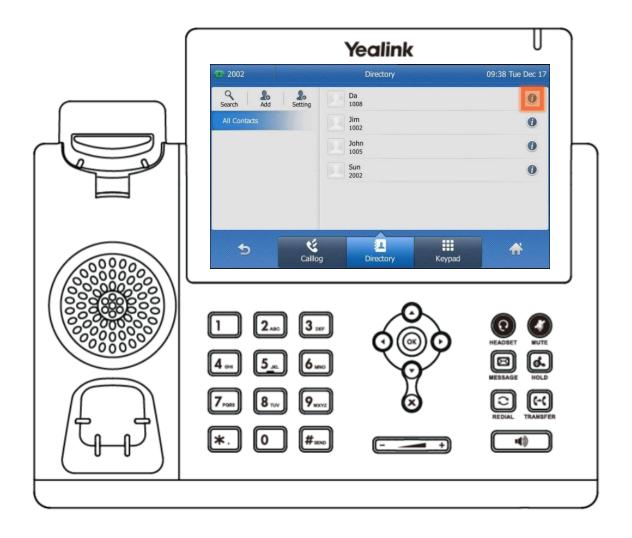

### Editing a Contact

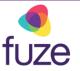

Tap the fields to select the contact information to edit:

- Use the dial pad to edit the information
  - Using "0" permits the entering of a space between the contact's first and last name
- Tap Save

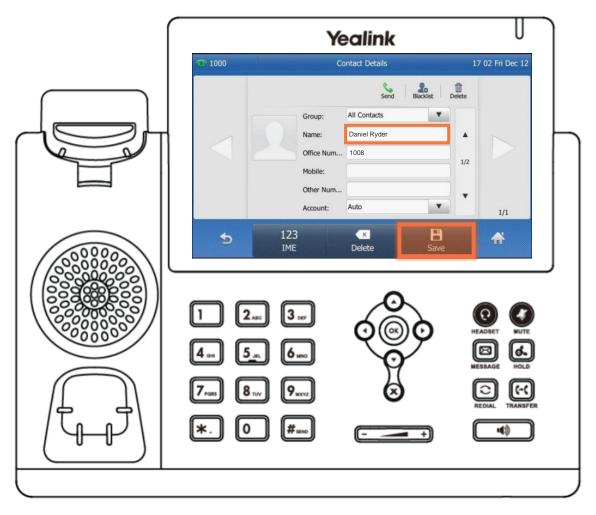

### Deleting a Contact

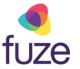

To delete a contact from within the directory:

- Locate the contact
- Tap the ① icon

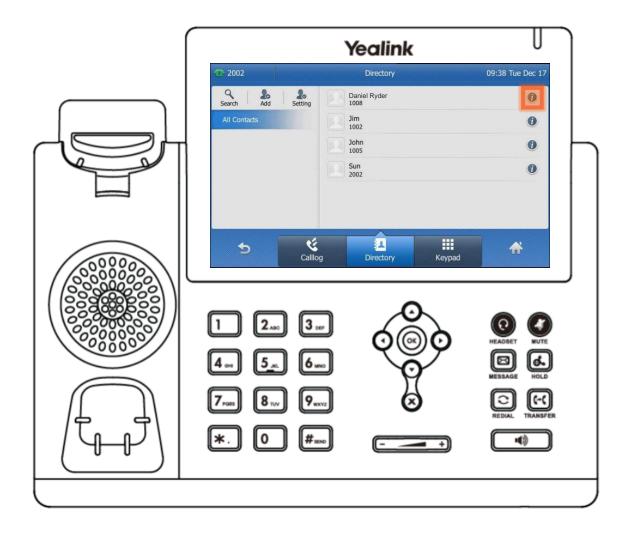

### Deleting a Contact

**o** fuze

• Tap Delete

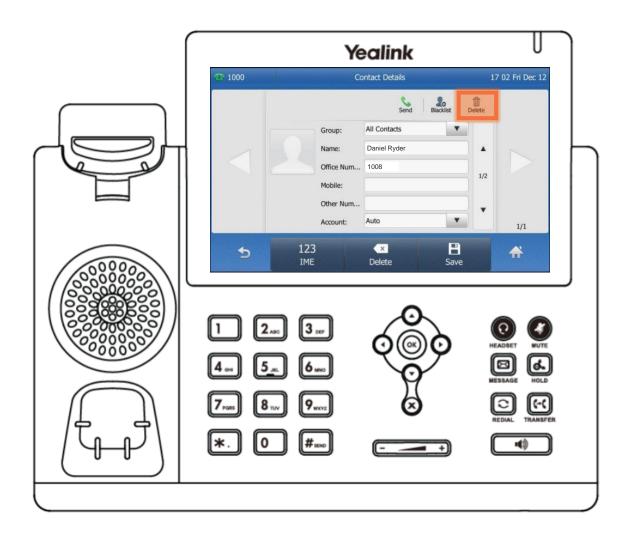

### Deleting a Contact

**o** fuze

Tap OK to confirm

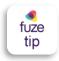

Deleting a contact removes them from the selected directory.

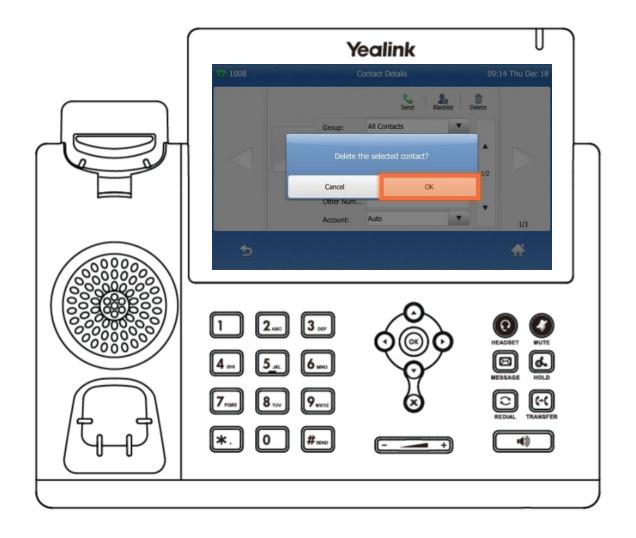

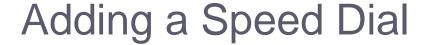

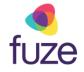

Along with Oliver, Martina is a contact that is often called. It would be beneficial to add her contact to speed dial. This way, Martina can be called by tapping the associated line key.

To add a contact to speed dial:

- Tap and hold the desired line key
- Tap the Type and select Speed Dial
- Tap the Label field and enter the contact's name by using the dial pad
- Tap Value to enter the contact extension
- Tap Save to save the entry

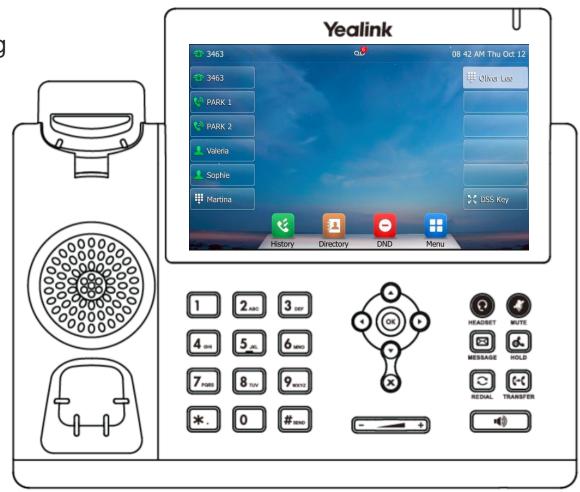

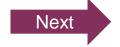

### **Buddy Lists**

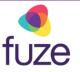

A Buddy List is a list of speed dial users whose status can be monitored from the phone.

- A green indicates the contact is currently available
- A red icon indicates the contact is currently on a call

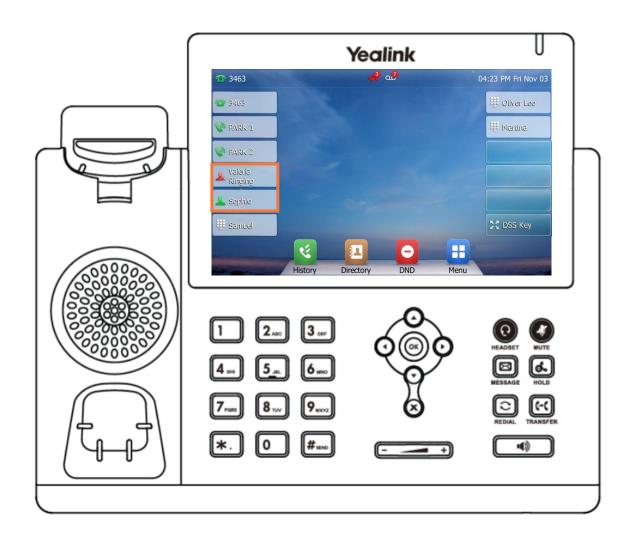

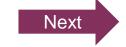

### Knowledge Check

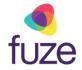

You will now be given an ungraded knowledge check to test your understanding of this module.

When you are ready, click Next to begin.

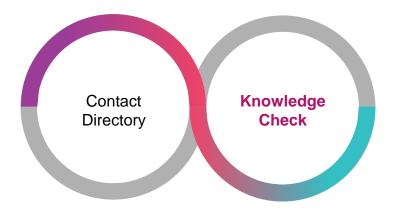

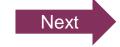

### Knowledge Check 1 of 4

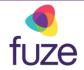

Click on-screen the correct key that will allow you to access the Contact Directory.

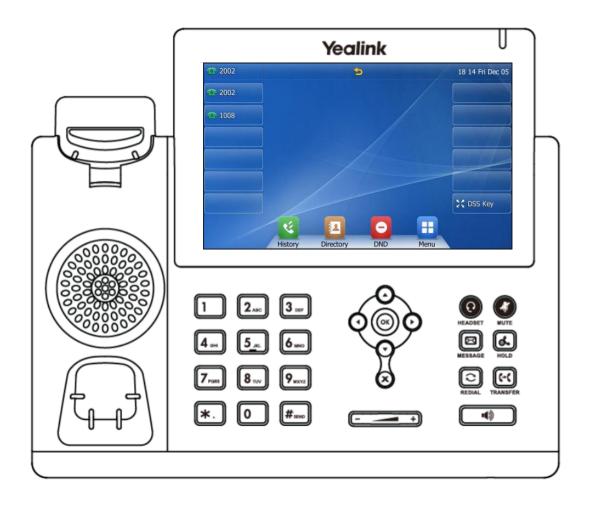

### Knowledge Check 1 of 4

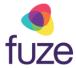

#### That is correct!

To access the contact directory, tap the **Directory** shortcut key.

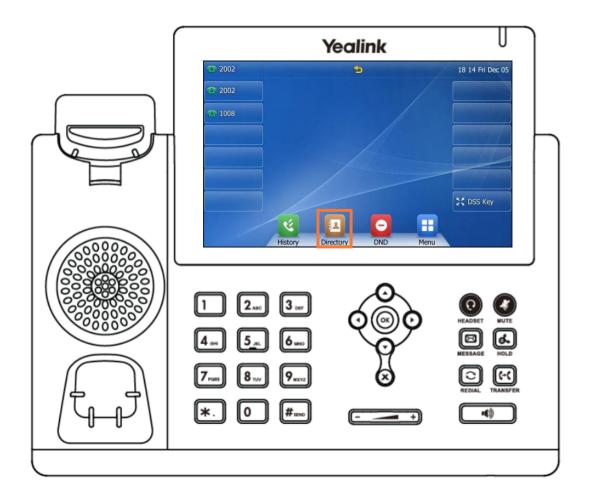

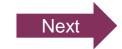

### Knowledge Check 1 of 4

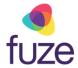

#### Sorry, that is incorrect.

To access the contact directory, tap the **Directory** shortcut key.

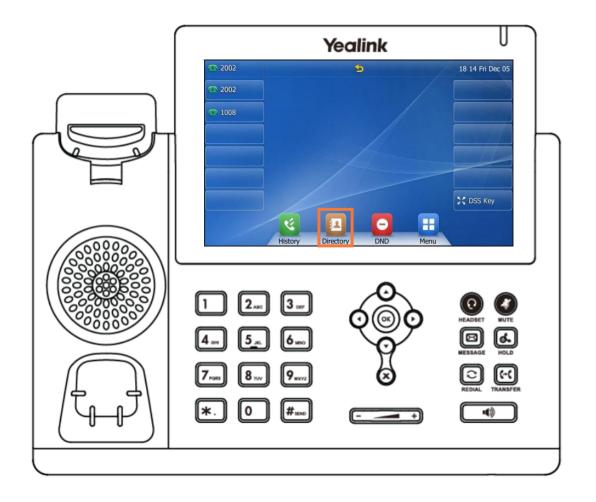

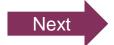

### Knowledge Check 2 of 4

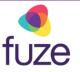

True or False. A red icon in the buddy list indicates that contact is on a phone call.

True

False

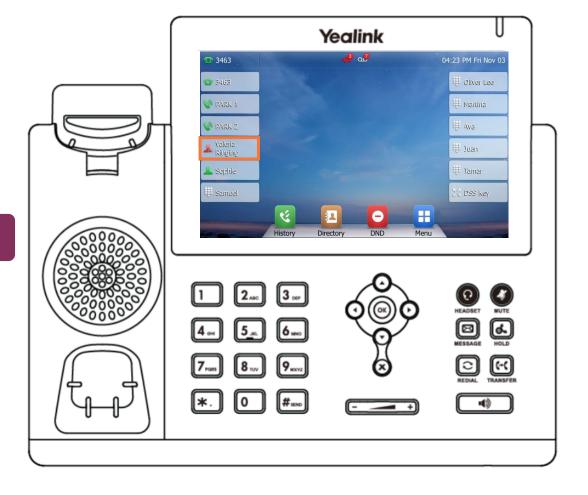

### Knowledge Check 2 of 4

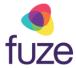

#### That is correct!

A red icon indicates that the contact is currently on a call. While a green icon indicates that the contact is currently available.

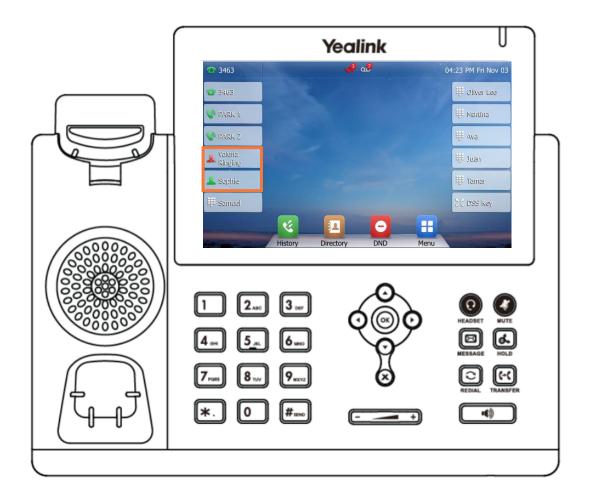

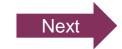

### Knowledge Check 2 of 4

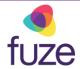

#### Sorry, that is incorrect.

A red icon indicates that the contact is currently on a call. While a green icon indicates that the contact is currently available.

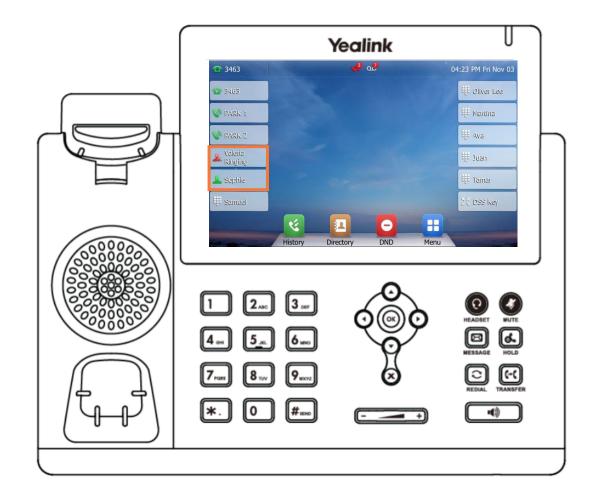

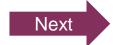

### Knowledge Check 3 of 4

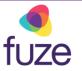

True or False. A newly added contact will be saved in the local directory for the phone.

True

False

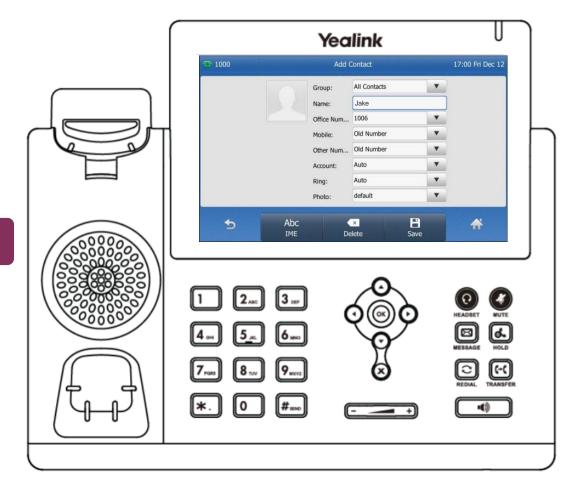

### Knowledge Check 3 of 4

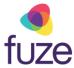

#### That is correct!

The newly added contact will be saved in the local directory for the phone.

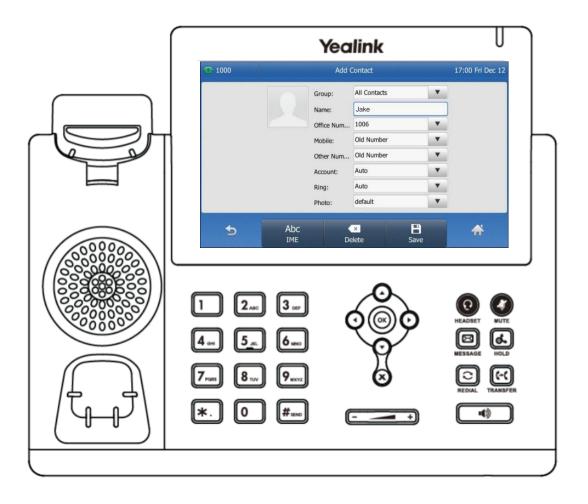

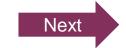

### Knowledge Check 3 of 4

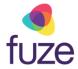

### Sorry, that is incorrect.

The newly added contact will be saved in the local directory for the phone.

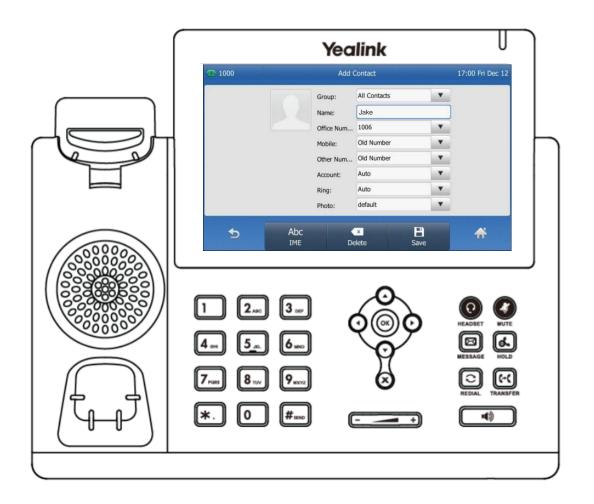

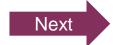

### Knowledge Check 4 of 4

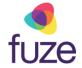

Click on-screen the correct key that will allow you to edit a contact's information.

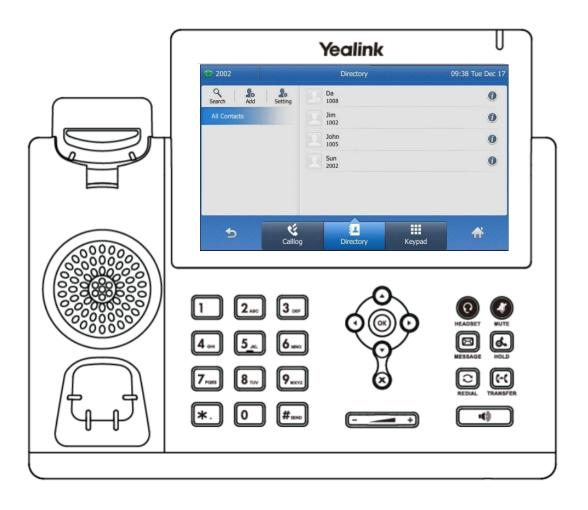

### Knowledge Check 4 of 4

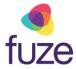

#### That is correct!

To edit a contact, press the ① icon associated with the contact.

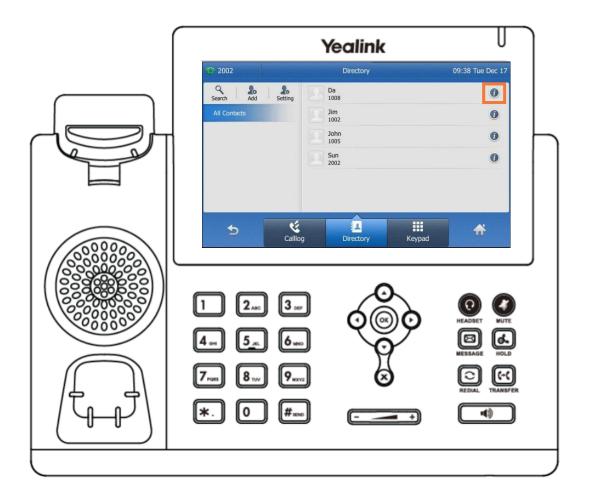

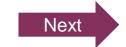

### Knowledge Check 4 of 4

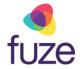

#### Sorry, that is incorrect.

To edit a contact, press the ① icon associated with the contact.

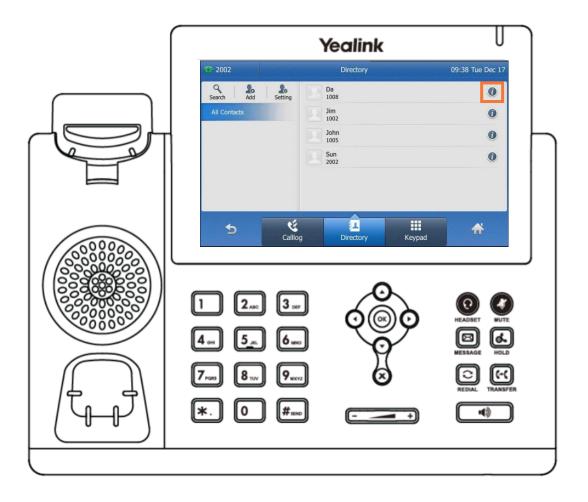

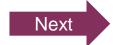

### **Contact Directory Complete**

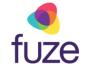

You have now completed the contact directory module for your Yealink device.

Click a section title to review that section or click Restart to review this module.

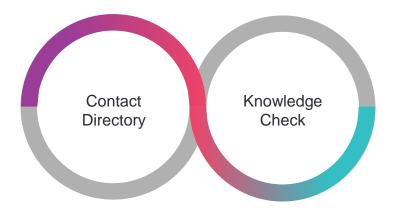

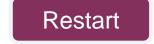